## **CHROMEBOOK & GOOGLE WORKSPACE QUICK GUIDE**

#### **FAMILY EDITION**

**EDUCATIONAL TECHNOLOGY** Department of **Teaching & Learning Supports** 

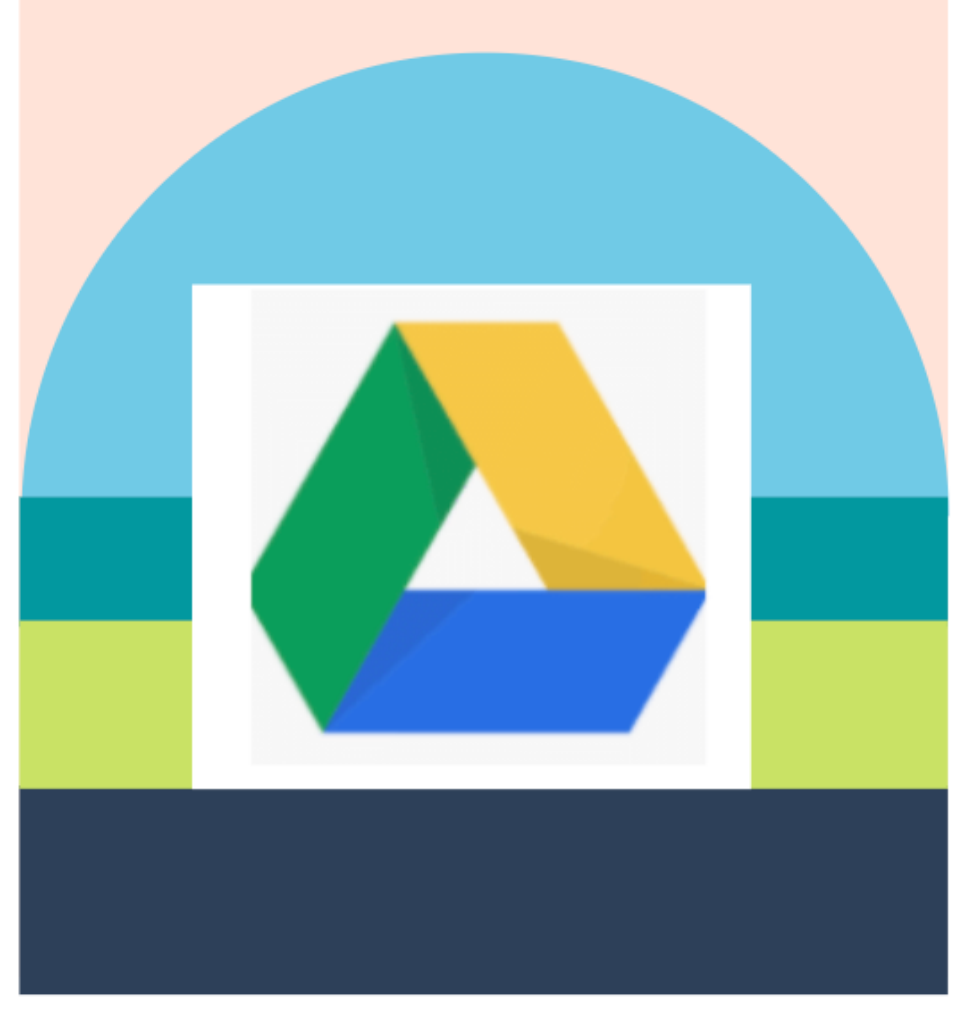

#### KCS | KNOX COUNTY SCHOOLS

# Getting Started

#### CHROMEBOOKS

Chromebooks are laptops that use Google's Chrome operating system (unlike a MAC OS or Windows). It's primarily used to navigate in the Chrome web browser and to work from web-based applications through Google Drive like Google Docs, Slides, and Sheets. Its storage is in the cloud rather than on the machine itself.

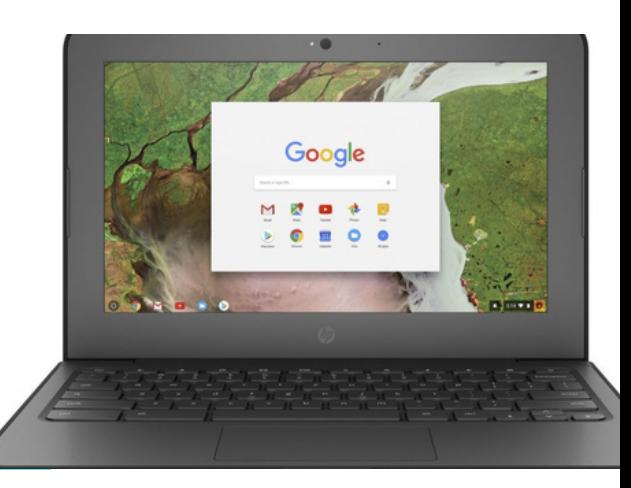

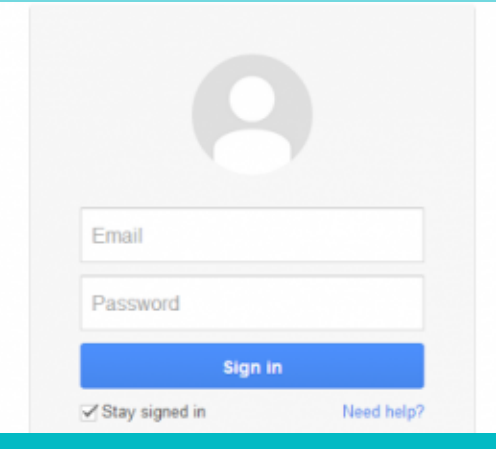

#### Logging in

Students log into the Chromebook with their Google account, using s#@student.knoxschools.org and the same password they use for Canvas.

1. Turn the power on.

2.Sign in with your student's Google account information.

**If you don't know your password, reach out to your student's teacher.**

#### Sample Student

John Smith Student ID #1234567 Username: S1234567@student.knoxschools.org Password: JS4567kcs

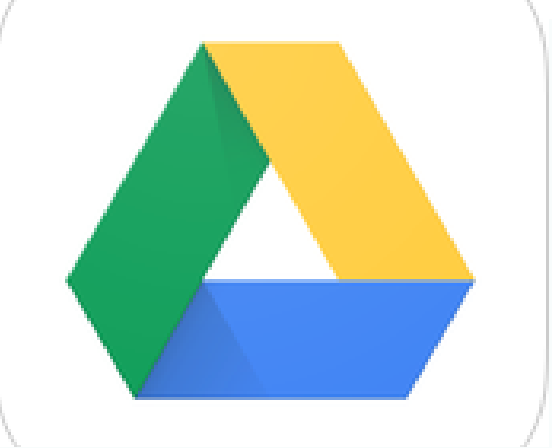

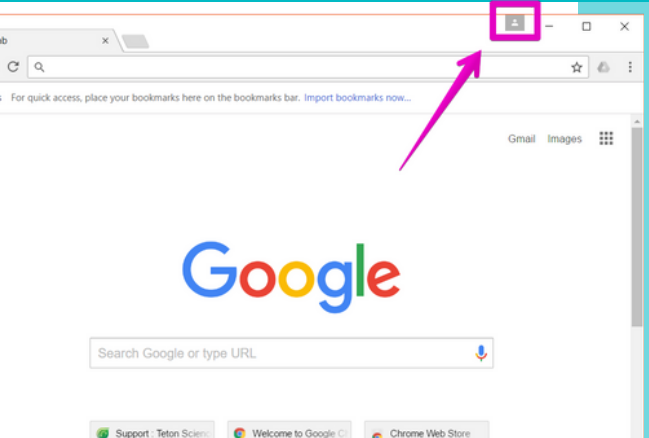

 $\mathbf{m}_{\text{Anc}}$ 

**CONNECT FROM ANYWHERE**  Students can log into their Google account from **any** computer to access and work on their files in Google Drive.

## Using a **CHROMEBOOK**

- Go to the previous page in your browser history (F1) Go to the next page in your browser history (F2) Reload your current page (F3) Maximize your window (F4) Switch to your next window (F5) Decrease screen brightness (F6) Increase screen brightness (F7)  $\mathbf{r}$ Mute (F8) Decrease the volume (F9)
- $\left| \begin{array}{cc} \end{array} \right|$  Increase the volume (F10)

### BUTTONS

Find the POWER button in the upper right corner on the top row of the keyboard. To the left, find out what the icons mean for other important buttons.

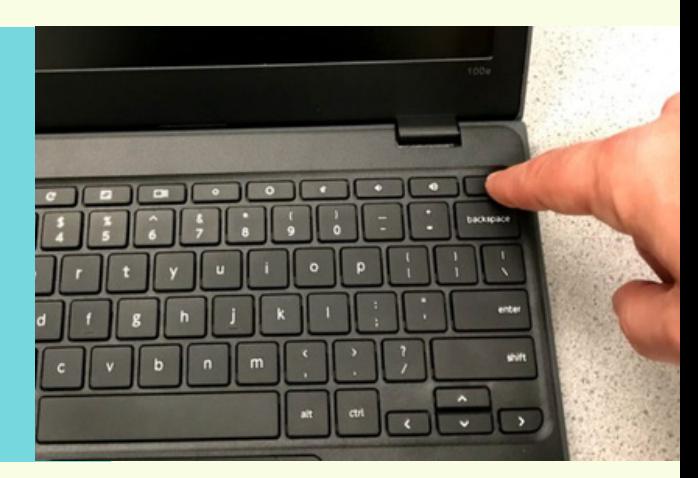

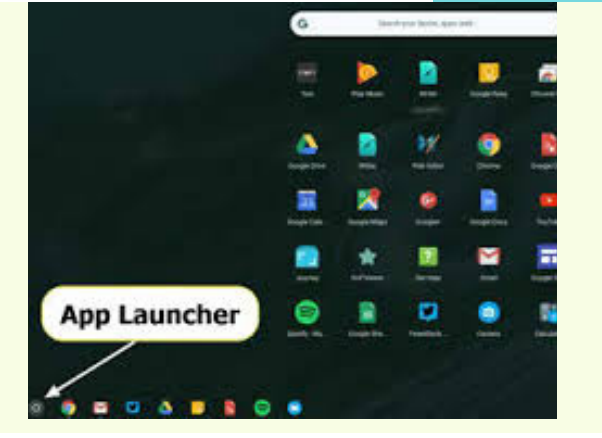

#### MONITORING YOUR STUDENT'S USAGE

To check your student's browsing history, use the History tab at the top of your Chrome browser or the three dot ellipsis in the upper-right corner of the browser window.

#### NAVIGATING A CHROMEBOOK

Use the toolbar to select the program you want to work in. Nearly all of the work students will do will be done from the Chrome web browser. Students will use the Chrome web browser to access Canvas, Aspen, and Google Drive.

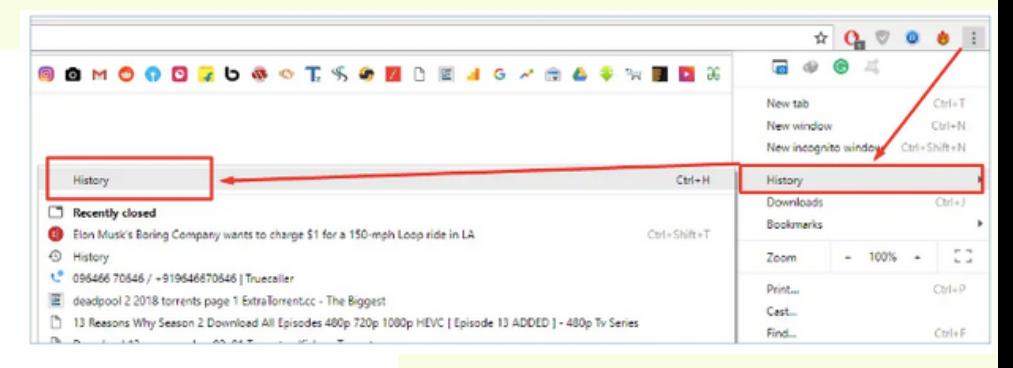

#### **Your student does NOT have access to Gmail.**

#### HAVE MORE QUESTIONS ABOUT CHROMEBOOKS?

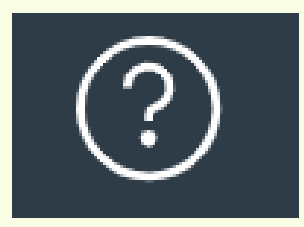

- CONTACT YOUR CHILD'S TEACHER
- USE HELP ICON IN THE UPPER- RIGHT CORNER OF GOOGLE DRIVE

## **CHROMEBOOKS AND** Google WORKSPACE

#### **Google Drive**

Google Drive is more than just cloud storage for a Chromebook. Instead of files saved to the laptop, students save their files in the Google Drive cloud. They can access their files from anywhere and even create work all from within Google Drive.

Google Docs

#### **Google Docs**

Google Docs is a word processor, similar to Microsoft Word. Students can type essays, complete classwork, and even collaborate with their peers all in the Google Drive cloud with Google Docs.

#### **Slides**

Google Slides is a presentation tool, similar to Microsoft Powerpoint. Students might use it to take notes, to participate in a virtual lecture, or to create presentations with their classmates.

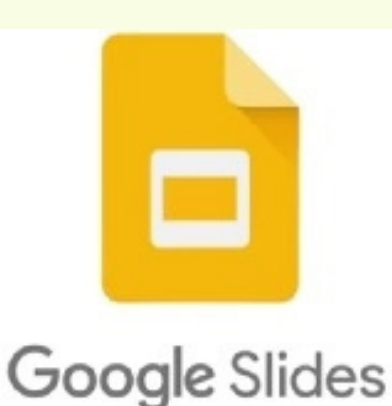

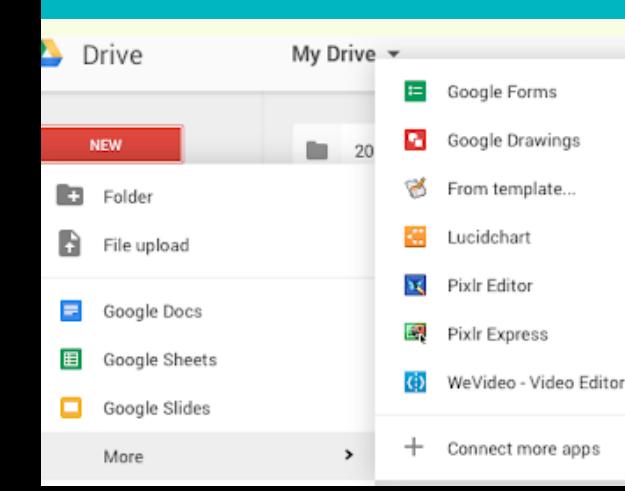

#### **More Tools**

Google Drive includes more tools students might use to view or complete work. When students use a Google Drive tool for work, it's automatically saved in their Google Drive cloud.